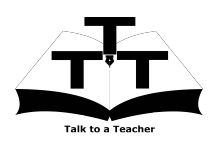

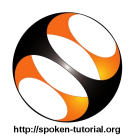

### 1 The procedure to practise

- 1. You have been given a set of spoken tutorials and files.
- 2. You will typically do one tutorial at a time.
- 3. You may listen to a spoken tutorial and reproduce all the commands shown in the video.
- 4. If you find it difficult to do the above, you may consider listening to the whole tutorial once and then practise during the second hearing.

# 2 OpenFOAM

- 1. Click on "Select FOSS Category" dropdown and choose "OpenFOAM".
- 2. Click on Select Language drop-down and choose the languages (English, Hindi, Marathi, ..) in which you wish to learn.
- 3. Click on "Locate Tutorial" button.
- 4. You will see a list of tutorials based on your selection.
- 5. Start with the first tutorial in the displayed list.

### 3 First tutorial: Installing and Running

- 1. Locate the topic "Installing and Running"
- 2. To view the tutorial, click on the video player icon on the right of the selected topic.
- 3. The Outline of the tutorial and the Pre-requisite will be visible on the right of the player.
- 4. The links for Assignment and Code Files will be available below the player.
- 5. Click on the player and view the tutorial.
- 6. Please follow the tutorial and reproduce all the activities as shown in the tutorial.
- 7. This topic teaches how to install OpenFOAM and Paraview.

#### 3.1 To check if OpenFOAM is installed

- (a) Open the Terminal and type run then press Enter.
- (b) If OpenFOAM is installed, this will take you to the run directory of OpenFOAM.
- (c) If OpenFOAM and Paraview are already installed on your machine, then skip the video from 1:19 to 11:50.

#### 3.2 Common instructions for Assignments

- (a) Attempt the Assignments as instructed in the tutorial.
- (b) Save your work in a folder of your choice.

#### 3.3 Common instructions to use Code files

- (a) Code files used in the tutorial will be available as a link "Code files" below the video player.
- (b) Click on the link "Code files" and save it in a folder, where you want to save.
- (c) Extract the downloaded zip file.
- (d) You will see all the code/source files used in the particular tutorial.
- (e) Use these files as per the instructions given in the particular tutorial.
- 8. Once the tutorial is complete, click on the back button on the browser (top-left corner left-arrow button).

# 4 Second Tutorial: Creating simple geometry

- 1. Locate the topic Creating simple geometry.
- 2. To view the tutorial, click on the video player icon on the right of the selected topic.
- 3. At 08:13, pause the tutorial.
- 4. After the command type wall; type the command faces;
- 5. Resume the tutorial.
- 6. Once the tutorial is complete, click on the back button on the browser (top-left corner left-arrow button)

# 5 Third Tutorial: Creating Curved geometry in Open-FOAM

- 1. Locate the topic Creating Curved geometry in OpenFOAM.
- 2. To view the tutorial, click on the video player icon on the right of the selected topic.
- 3. Please note that in blocks, you have to enter the number of grid points in  $x, y$ , and z direction in bracket. This part is missing in the tutorial.
- 4. When you try to mesh the geometry using the blockMesh command, there may be some error in the terminal.
- 5. This is a small bug, which tells you to change the allowSystemOperations in controldict to be changed from 0 to 1.
- 6. To make these changes, you may need to go through the root directory of Linux.
- 7. In the terminal, type sudo  $-i$  and press Enter.
- 8. In the next line, type the password for your system.
- 9. Now type cd .. and press Enter.
- 10. Then type cd /opt to go to the directory where OpenFOAM is installed.
- 11. Go to the OpenFOAM folder by typing cd openfoam211 and press Enter.
- 12. Type ls to see the list of contents inside openfoam211
- 13. Type cd etc and press Enter.
- 14. Now you can see the controlDict file.
- 15. Open controlDict file in gedit text editor and scroll down to line number 43.
- 16. Change allowSystemOperations from 0 to 1 and save the file.
- 17. Exit the root mode by pressing Ctrl+z and resume with the Meshing.
- 18. Play-pause-practise the whole tutorial.
- 19. Once the tutorial is complete, click on the back button on the browser (top-left corner left-arrow button).
- 20. Now, choose the next tutorial and follow all the above instructions, till you complete all the tutorials in the series.